## Installing the AdMore Software Suite

The AdMore Software Suite is used to configure the AdMore Light Bar, change default settings, and upgrade the firmware. The Light Bar comes pre-configured with standard (Default) settings so the product can be installed, connected and is fully functioning right out of the box without any programming required.

The following Light Bar features can be modified using the AdMore Configurator software available at [www.admorelighting.com:](http://www.admorelighting.com/)

- Accelerometer Sensitivity (Default = "Medium")
- $\bullet$  Brake Light Brightness (Default = "7" highest brightness)
- **Brake Light Modulation (Default = "4")**
- License Plate LED (Default = "Off")
- Tail Light (Default="On")
- Turn Signal type (Default="Sequential")
- White LED Strobe during braking (Default = " $5s$ ")
- White LED Strobe during deceleration (Default = "Off")
- Tip Over Feature (Default="On")

Be sure to check the "Help" menu in the AdMore Configurator for more details on these features.

To install the AdMore Software Suite:

- 1. Download, unzip and run the latest version of the AdMore file from the AdMore Lighting website (www.admorelighting.com) and place it in a folder on your computer. This will install the AdMore Light Bar software and creates an AdMore folder in your <ProgramFiles> on your computer containing the following:
	- a. AdMore Configuration Utility
	- b. AdMore Firmware Upgrade Utility
	- c. Windows Device Driver
- 2. The setup utility will also place two icons on the Desktop: One for the AdMore Configurator and the other for the AdMore Firmware Upgrade Utility.
- 3. Remove the red USB dust cap using your fingernail or a plastic object (do not use a metal object or you may damage the Light Bar finish).
- 4. Connect the included USB cable to the USB port. The device will appear on Windows Device manager as "MSP430 USB Example". The driver should install automatically as long as it can be found on your computer. If it doesn't, choose a manual search for the driver and point to the <Program Files> (x86)\AdMore\WinDrv folder on your computer where it was stored. If a warning message appears during installation that this is not a Windows signed driver, please ignore (Note that on Windows 8.X and later versions, signature driver enforcement may need to be temporarily disabled to allow the driver to install).

**Important note -** Typical USB connections will supply between 300-500mA; some notebooks could be even less. The AdMore Light Bar requires a minimum of 400mA @ 5V to operate. If the Light Bar appears to be having issues detecting the driver, it may be necessary to switch on the bike ignition to complement the power supplied.

5. Once installed, the device will appear as a Virtual COM port CDC (COM  $x$ ) where 'x' can be any COM port number, under your Ports (COM&LPT) section in your Windows Device Manager as shown in the picture below.

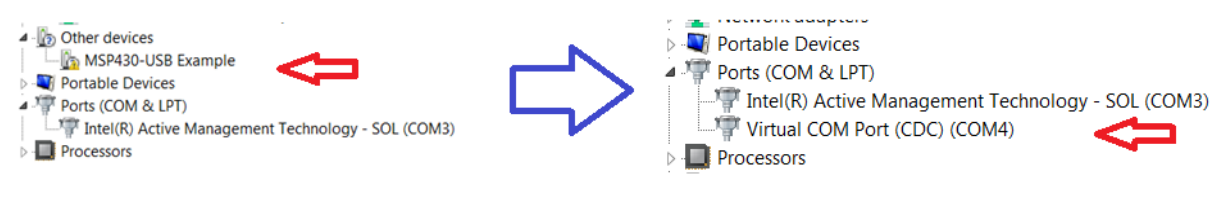

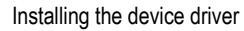

- 6. To confirm the COM port, click Start -> Right Click on My Computer -> Properties -> Device Manager and open up Ports (COM & LPT). The device will show as "Virtual COM Port CDC(COMx)". Record the port number. (Note: the latest versions of the AdMore Configurator provide an "Autodetect" feature so that this step is not required).
- 7. Launch the AdMore Configurator by clicking on the Desktop icon.
- 8. Select File -> Serial. Select the port using the earlier recorded COM port number (Select "Autodetect", if available).If you have successfully connected to the Light Bar, the sysinfo box in the lower, right-hand corner will confirm the current version of the firmware installed on your Light Bar as well as the Light Bar serial number.
- 9. Select "Upgrade Now" to upgrade the firmware on your Light Bar. This will open the Firmware Upgrade Utility.
- 10. In the Firmware Upgrade Utility select the firmware file by pressing the 'Browse' button and pointing to its location on your computer hard drive. The firmware file has a \*.txt or \*.hex extension. Please do not attempt to load other text files (such as the release notes) or the upgrade will fail.
- 11. Click the "**Upgrade Firmware**" button and wait for the utility to report completion and unit automatic disconnection.
- 12. Re-open the AdMore Configurator and connect to the Light Bar as in previous steps. The sysinfo box in the lower, right-hand corner will confirm that the latest version of the firmware is now installed on your Light Bar.
- 13. Click the "**Reset Now**" button to set all features to their default settings.
- 14. Manually change the settings of various features to suit your personal needs.
- 15. Disconnect the USB cable and firmly replace the red USB dust cap.
- 16. The upgrade is complete and the AdMore Light Bar is ready for use.

## *Be sure to firmly replace the USB cap after programming/updating is complete!*